<span id="page-0-0"></span>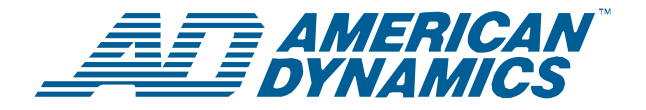

# **ADTT16E Erweiterter Dome-Kontroller**

*Installationsanleitung* 

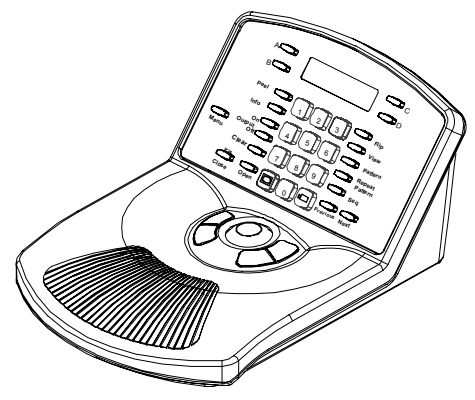

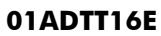

# **Inhalt**

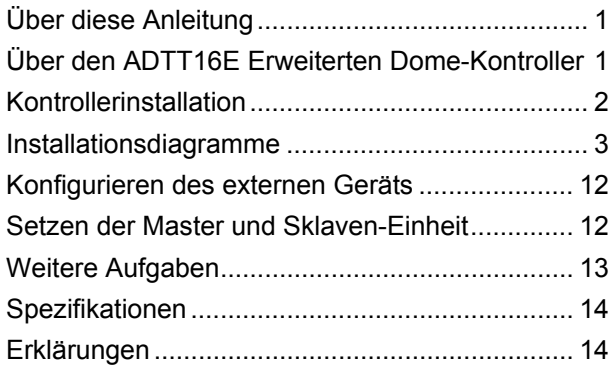

# **Über diese Anleitung**

Diese Installationsanweisungen erklären, wie der ADTT16E Erweiterte Dome-Kontroller eingerichtet wird. Weitere relevante Dokumente:

- Bedienungshandbuch, 8200-0306-0201
- Kurzübersicht, 8200-0306-0301
- Programmierarbeitsblätter, 8200-0306-04

# **‹ber den ADTT16E Erweiterten Dome-Kontroller**

Der ADTT16E Erweiterte Dome-Kontroller ist ein programmierbarer Videokontroller (Touch Tracker®), mit dem Sie 16 Videoeingänge steuern können, einschließlich programmierbarer SensorNet-Domes, Viewer™ Video Imaging Systeme und Festperspektivekameras. Der Tracker-Ball des Kontrollers bietet Schwenk- /Neige-Steuerung für den aktuell ausgewählten Dome. Tasten für Zoom-, Fokus- und Blendefunktionen befinden sich im Bereich des Tracker-Balls.

Zu den Standardfunktionen gehören Programmierung/Steuerung von bis zu 96 Zielanfahrten und 3 Bereichsabfahrten pro Dome. Der ADTT16E Erweiterte Dome-Kontroller kann als eigenst‰ndige Einheit zur Steuerung eines einzelnen Videoeingangs oder mehrerer Eingänge auf bestimmten Bildschirmen verwendet werden. Darüber hinaus kann der Bediener mit Multivision Quest Triplex Multiplexern von einem fernen Standort aus ein Bild einfrieren, digital zoomen sowie auch Multiplexer-Sequenzen ausführen und die in den einzelnen Fenstern einer Mehrbildanzeige anzuzeigenden Kameras auswählen.

#### **© 2006 Sensormatic Electronics Corp.**

# <span id="page-1-0"></span>**Kontrollerinstallation**

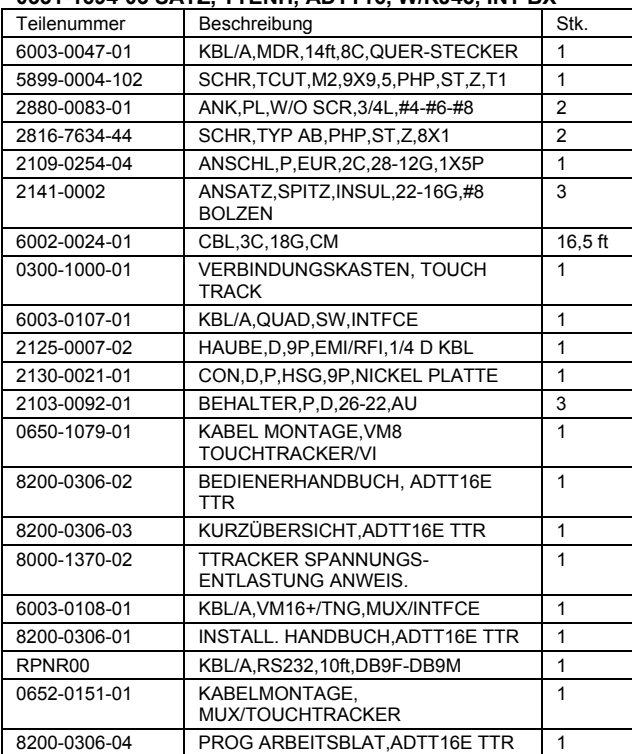

#### **0351-1694-03 SATZ, TTENH, ADTT16, W/RJ45, INT BX**

**Für Vierfachsplitter (RVQX7X) mit DB9-Anschluss sind die folgenden zus‰tzlichen Teile erforderlich:** 

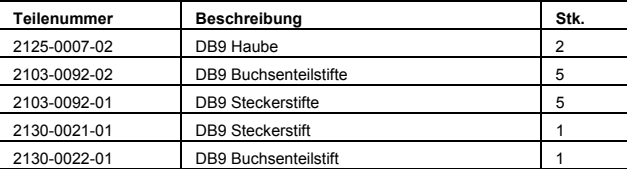

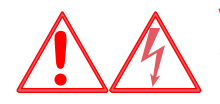

#### **WARNUNG:**

STROMSCHLAGGEFAHR! Netzstrom zum Schalter trennen.

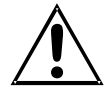

#### **Vorsicht: Elektrostatisch empfindliches Ger‰t:**

Ordnungsgemäße Handhabungsverfahren befolgen, um Komponentenausfall zu vermeiden.

**Hinweis:** Vor der Installation eines ADTT16E Erweiterten Dome-Kontrollers muss ggf. der Typ der externen Einheit bestimmt werden, die angeschlossen wird. Erstellen Sie alle benötigten Kabel. Für spezifische Anweisungen siehe **[Installationsdiagram](#page-2-0)** ab Seite [3](#page-2-0).

- 1. Schließen Sie das EIM-Modul (External Interconnect Module) am Ende des SensorNet-Netzwerks ab. Wenn mehr als ein erweiterter Dome-Kontroller installiert wird, wird ein EIM-Modul abgeschlossen und das andere bleibt unabgeschlossen. Für die jeweilige Konfiguration siehe das entsprechende Verdrahtungsschema.
- 2. Befestigen Sie die einzelnen EIM-Module an einer Wand oder an einer anderen Oberfläche im Umkreis von 3 m (10 Fuß) des Kontrollers.
- 3. Schlieflen Sie den Stromtransformator und das SensorNet-Kabel an J3 der einzelnen EIM-Module an. Wenn zwei Kontroller installiert werden, führen Sie das SensorNet-Kabel vom ersten EIM-Modul zum zweiten.
- 4. Schließen Sie das für die externe Einheit, die an das System angeschlossen wird, geeignete Kabel an den DB9-Anschluss des EIM-Moduls an. Für weitere Einzelheiten siehe das entsprechende Verdrahtungsschema.
- 5. Schlieflen Sie das Datenkabel an J1 des EIM-Moduls des Master-Kontrollers und an den Remote-Anschluss der externen Einheit an. Für weitere Einzelheiten siehe das entsprechende Verdrahtungsschema.
- 6. Schlieflen Sie das modulare Kabel von J2 jedes EIM-Moduls an den Kontroller an.
- 7. Schließen Sie das SensorNet-Kabel an den Dome und an das erste EIM-Modul an. Für weitere Einzelheiten siehe das entsprechende Verdrahtungsschema.
- 8. Stecken Sie den Stromtransformator in eine geerdete Schukosteckdose ein.

**Hinweis**: Wenn das Tastenfeld und die Hintergrundbeleuchtung bei Anlegen von Strom nicht aktiviert werden, ziehen Sie den Stromtransformator aus und wiederholen Sie die Schritte 3 bis 8.

Fahren Sie mit **[Konfigurieren des externen](#page-11-0)**  Geräts fort.

## <span id="page-2-0"></span>**Installationsdiagramme**

Die folgenden Seiten veranschaulichen, wie der ADTT16E Erweiterte Dome-Kontroller mit unterschiedlichen Geräten installiert wird:

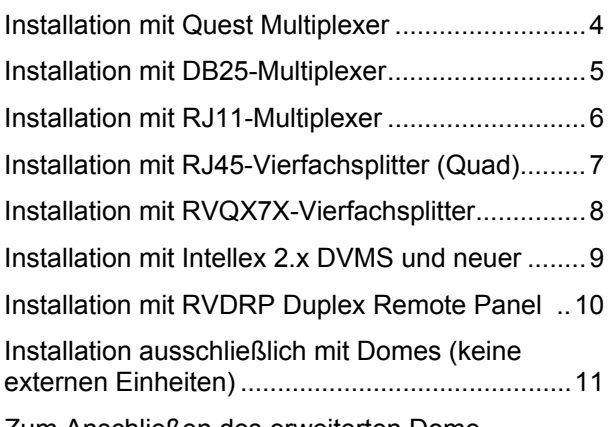

Zum Anschließen des erweiterten Dome-Kontrollers das entsprechende Diagramm beiziehen.

### **Installationshinweise**

- Je nach Konfiguration werden u. U. zwei erweiterte Dome-Kontroller installiert. Schließen Sie E1 auf dem EIM-Modul ab, das sich am Ende des SensorNet-Netzwerks befindet.
- Die maximale kombinierte Länge des SensorNet-Kabels beträgt 1000 m (1 km, ca. 3000 Fuß).
- J-Box- und Dome-Verdrahtungsinformationen sind nur für Informationszwecke enthalten. Für umfassende Verdrahtungsinformationen siehe die entsprechenden Installationsanweisungen.
- Der ADTT16E-Kontroller erfordert einen separaten isolierten Transformator. Nicht mit einem Dome parallelgeschaltet installieren. Für Universaltransformator-Verdrahtungsinformationen siehe [Abbildung 1](#page-2-0).

**Abbildung 1: Universaltransformator-Verdrahtungsinformationen** 

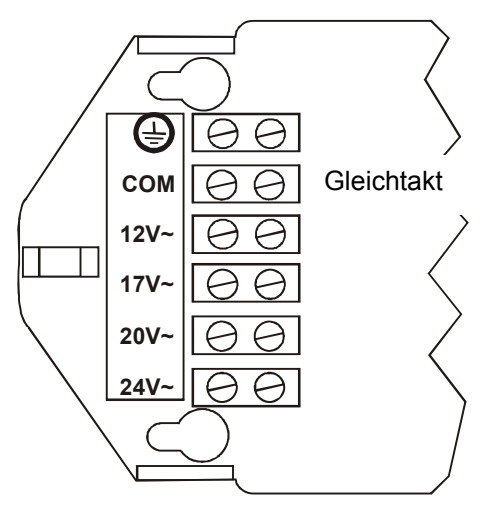

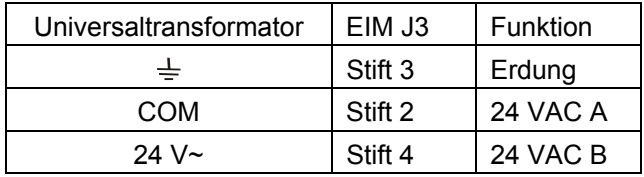

## <span id="page-3-0"></span>**Installation mit Quest Multiplexer**

#### **WICHTIG! ADTT16E erfordert Firmware 0701-2833-0103 (EEPROM)/0701-2834-0201 (Flash-PROM)**  oder neuer für Betrieb mit Quest Multiplexer.

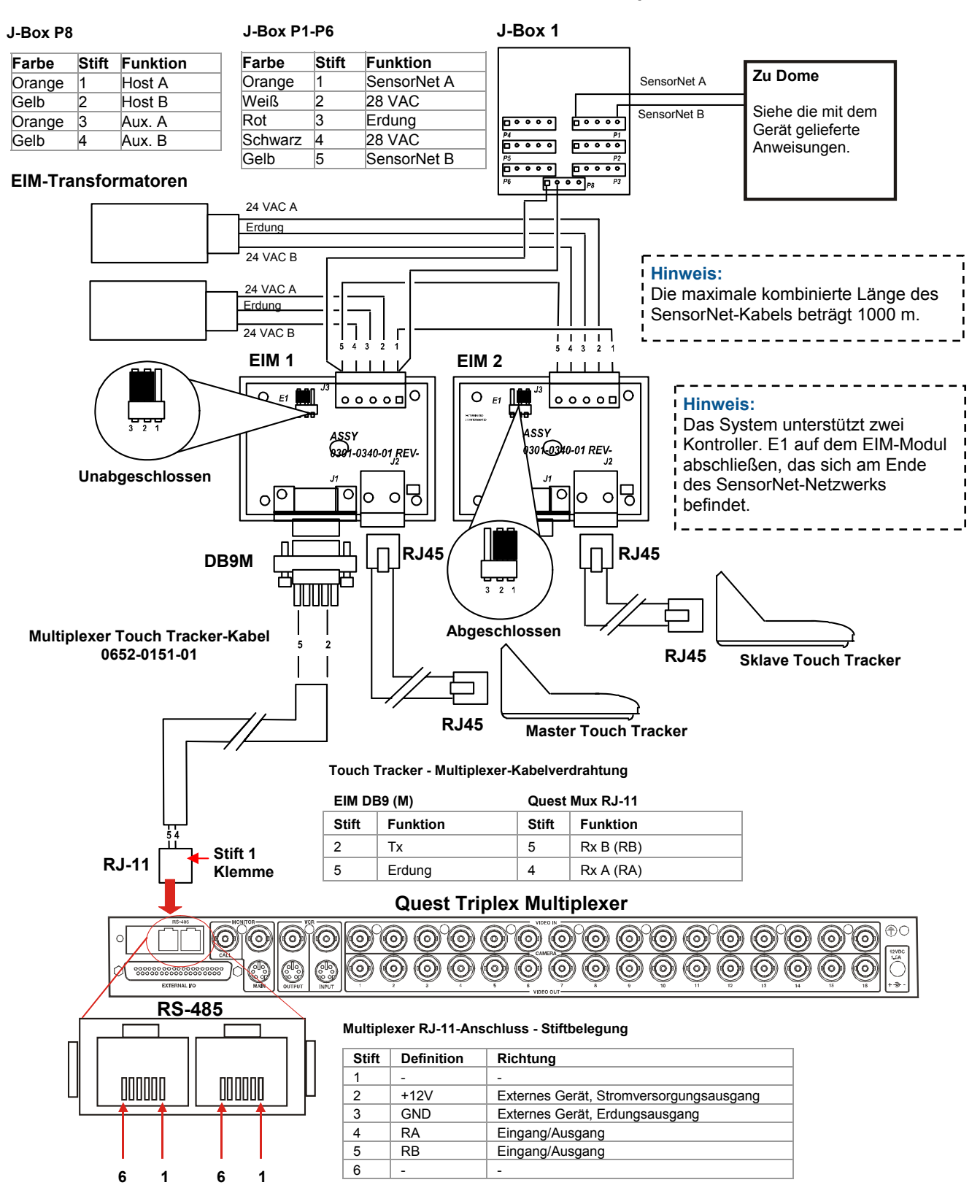

## <span id="page-4-0"></span>**Installation mit DB25-Multiplexer**

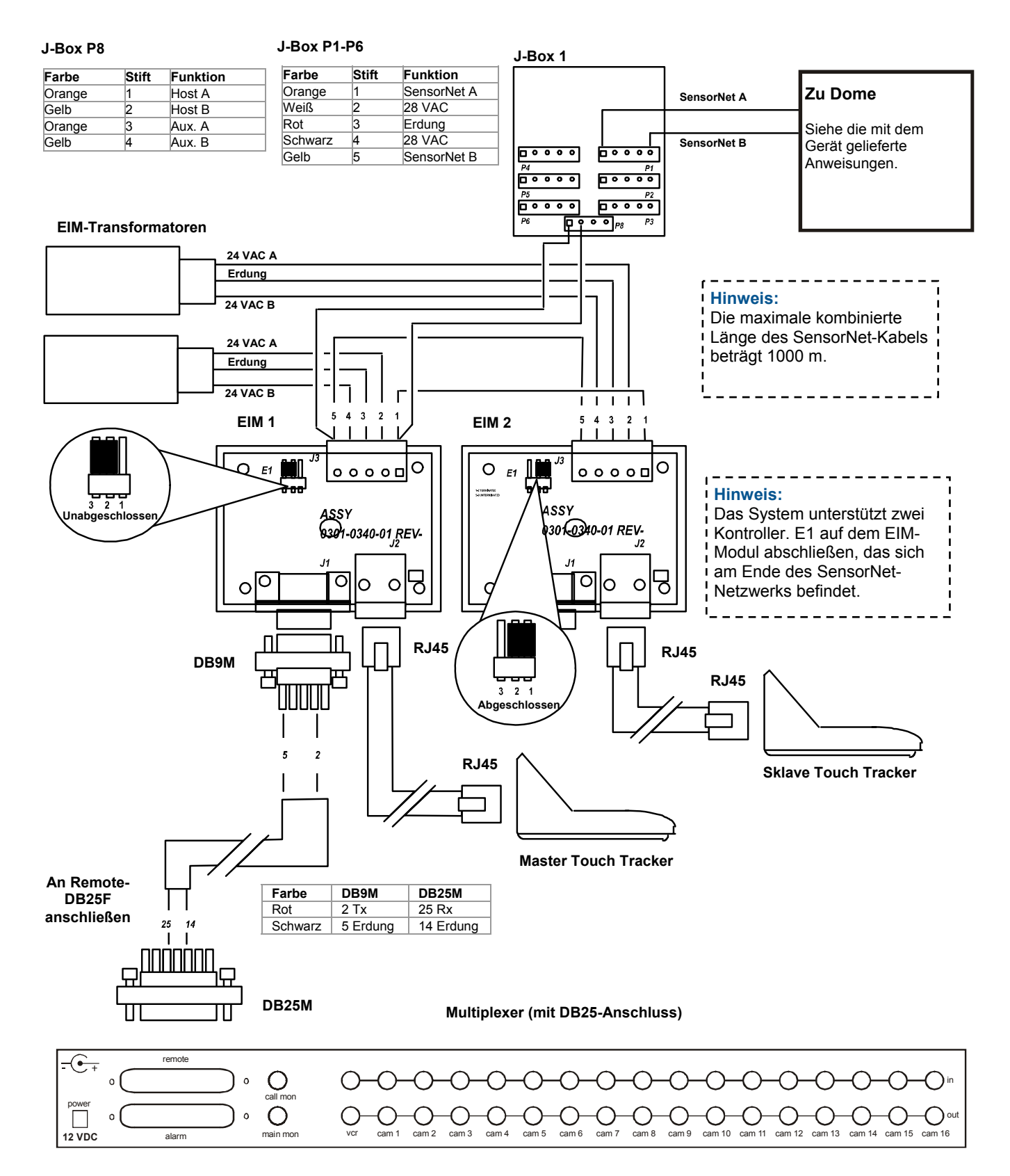

## **Installation mit RJ11-Multiplexer**

<span id="page-5-0"></span>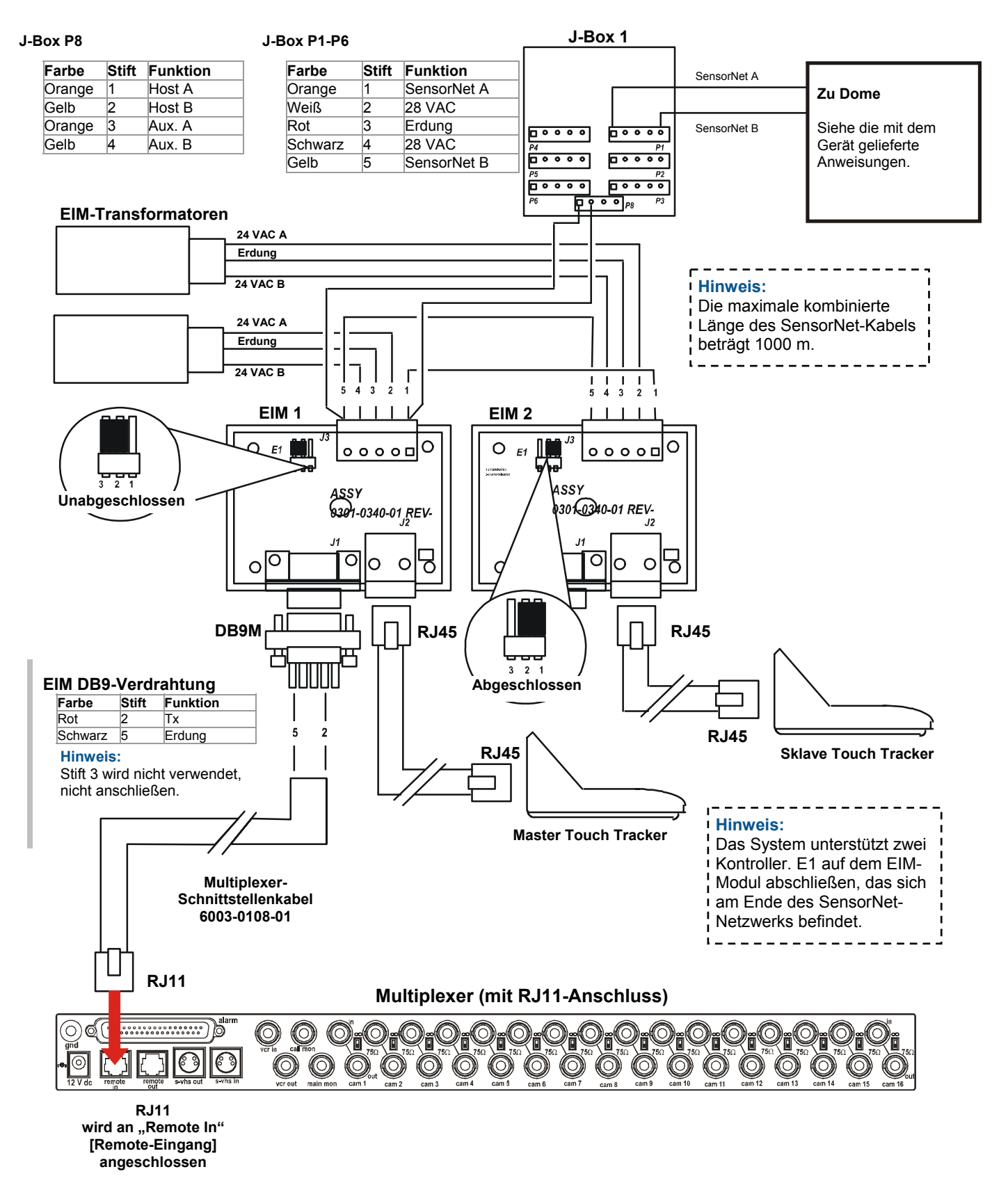

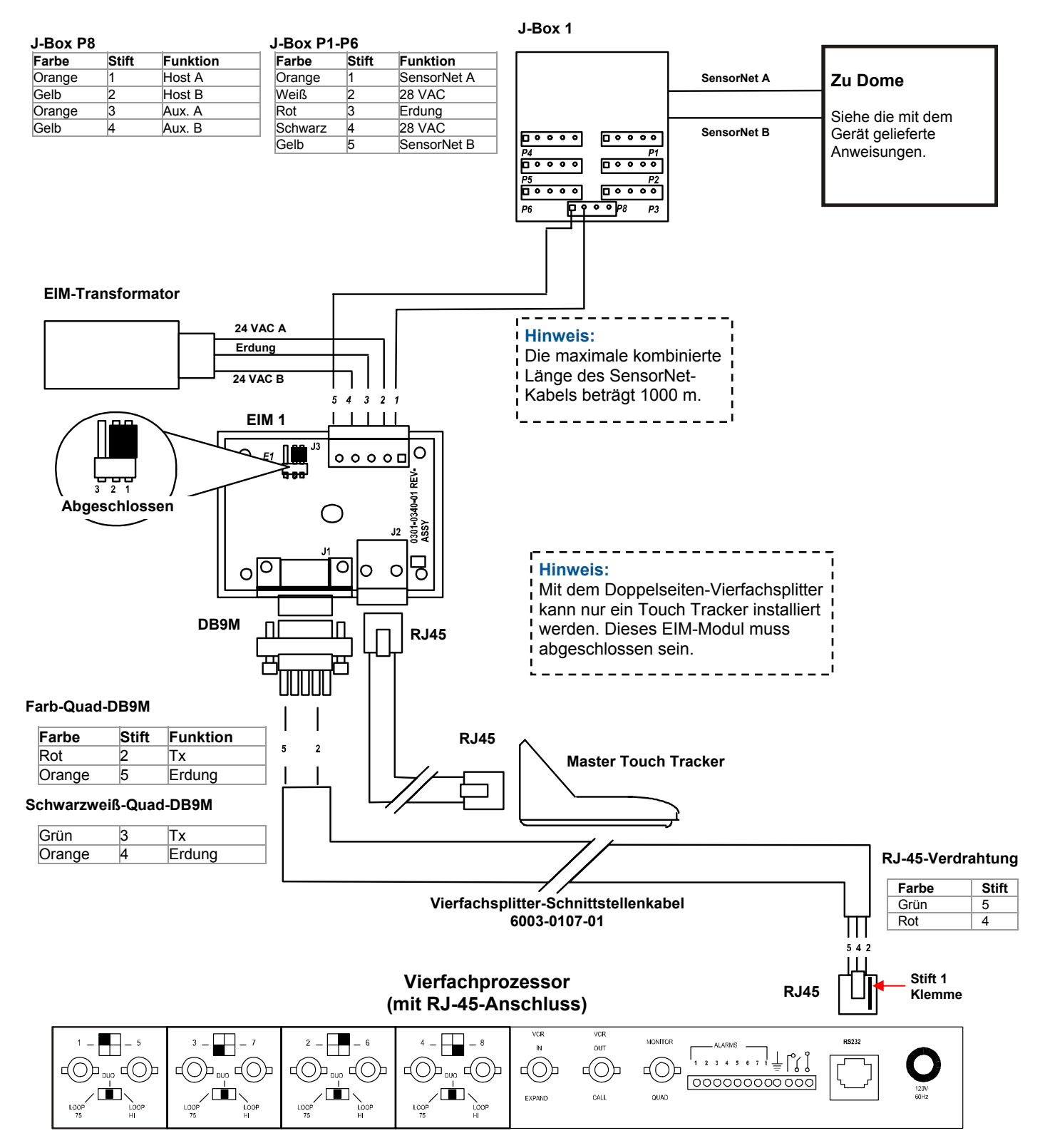

## <span id="page-6-0"></span>**Installation mit RJ45-Vierfachsplitter (Quad)**

## **Installation mit RVQX7X-Vierfachsplitter (Quad)**

<span id="page-7-0"></span>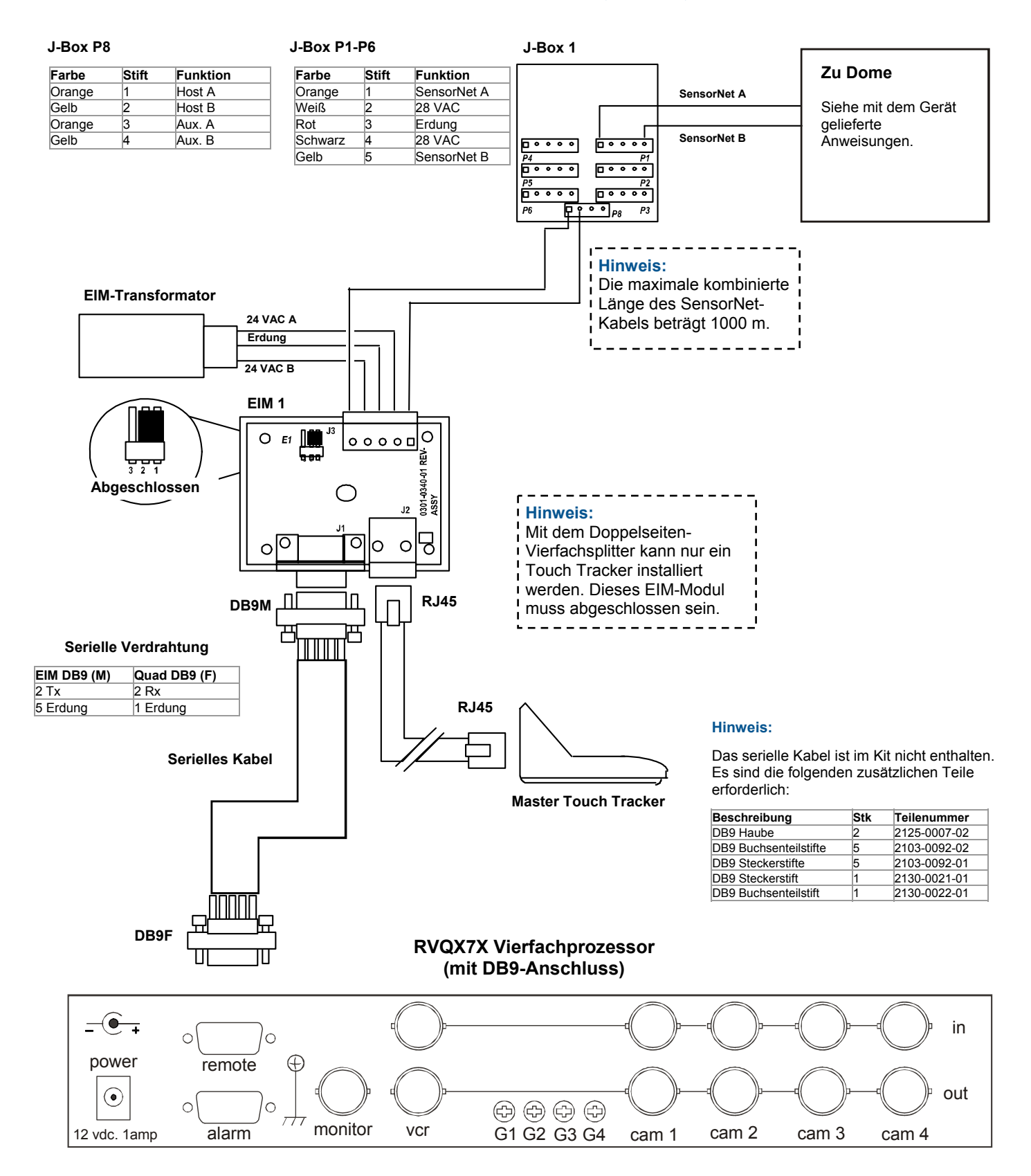

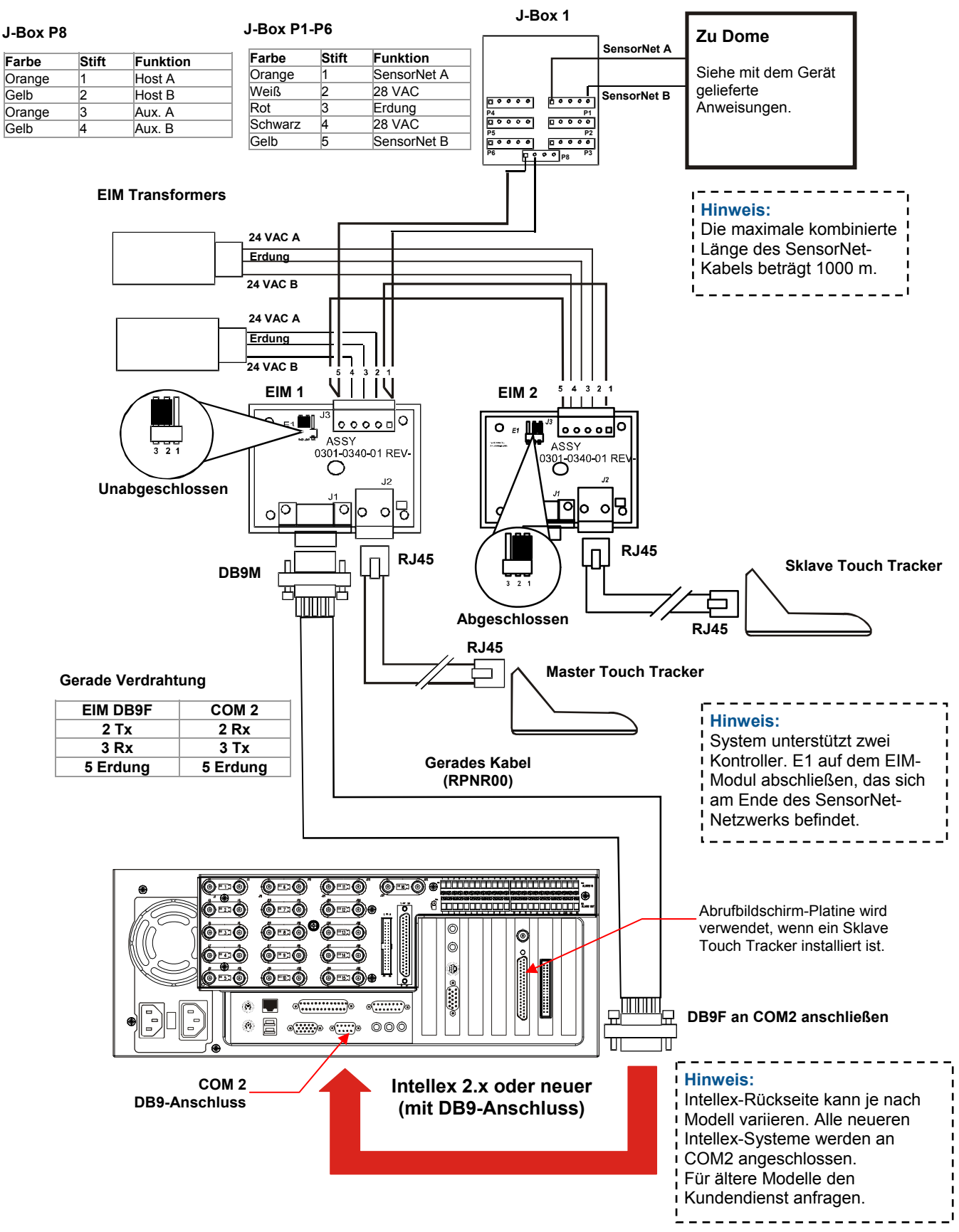

## <span id="page-8-0"></span>**Installation mit Intellex 2.x DVMS und neuer**

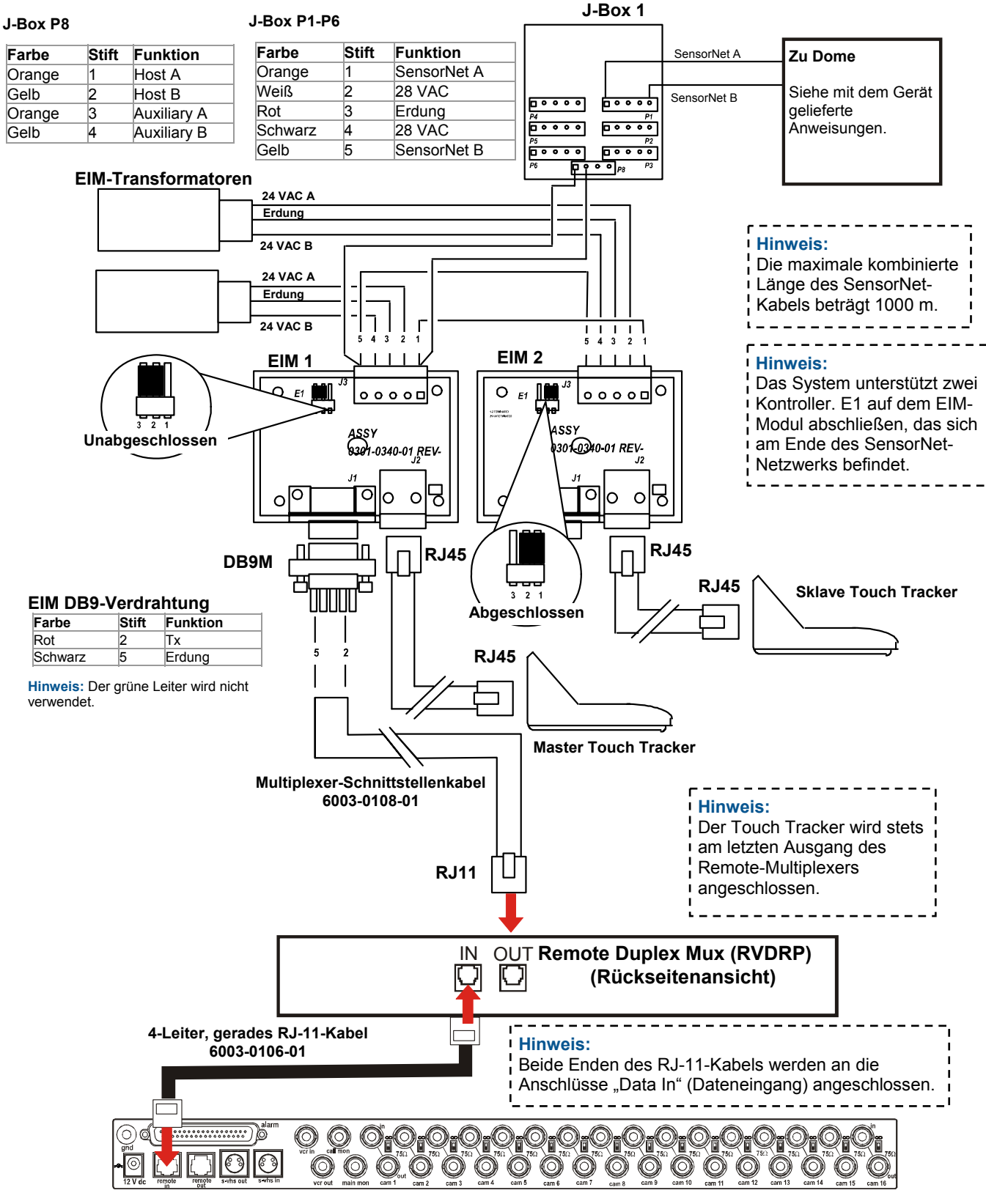

## <span id="page-9-0"></span>**Installation mit RVDRP Duplex Remote Panel**

**Multiplexer**

## <span id="page-10-0"></span>**Installation ausschliefllich mit Domes (keine externen Einheiten)**

Verwenden Sie diese Verdrahtung, wenn Domes an bestimmte Bildschirme angeschlossen werden.

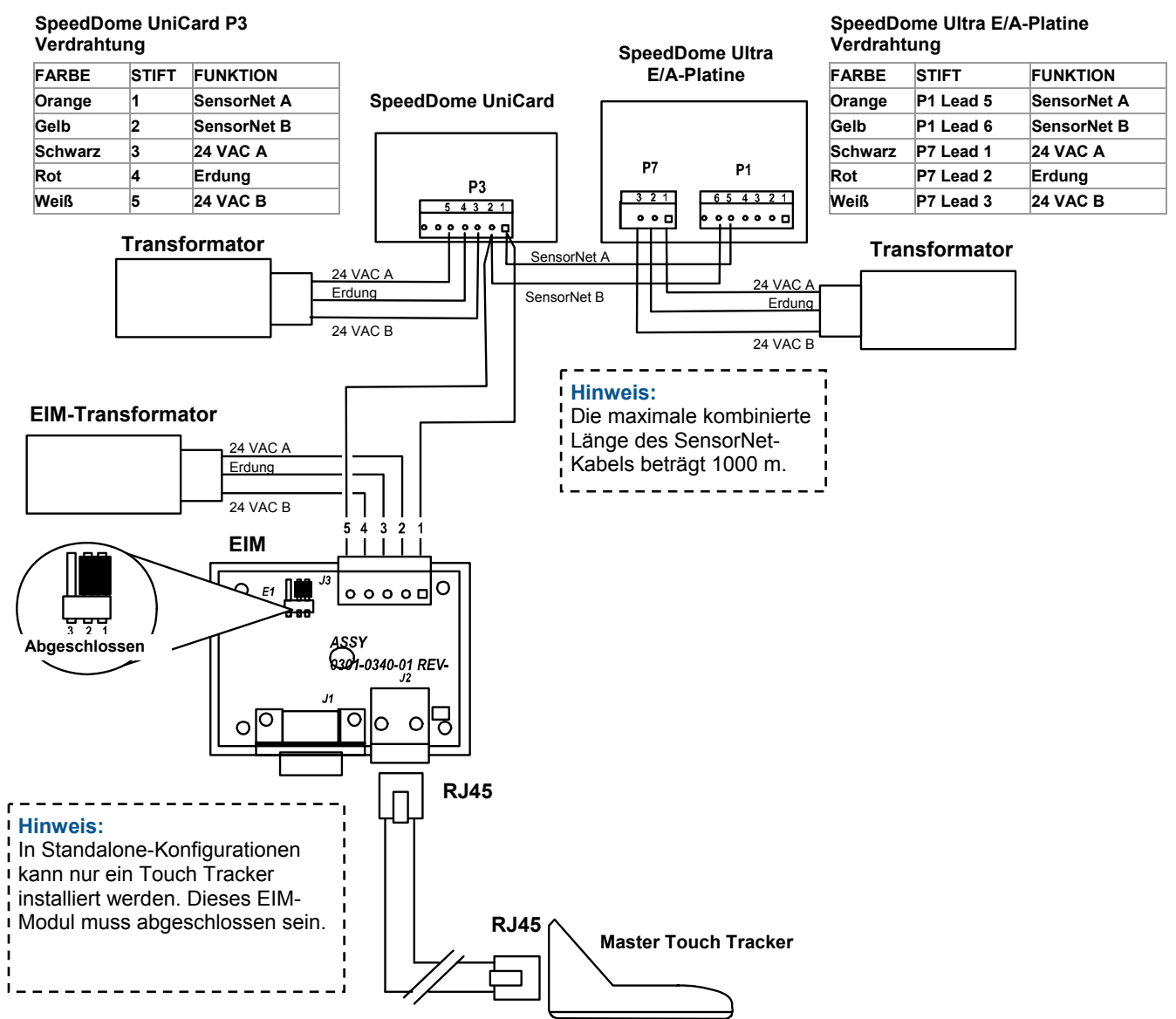

## <span id="page-11-0"></span>**Konfigurieren des externen Ger‰ts**

Verwenden Sie dieses Verfahren, um das externe Geräte auszuwählen, das am erweiterten Dome-Kontroller angeschlossen wird.

- 1. Drücken Sie auf dem Master-Kontroller die Taste Menu, um die Software für das externe System zu konfigurieren. Das Menü erscheint auf der LCD.
- 2. Blättern Sie durch die Menüelemente, bis "Geräte konfig." auf dem LCD-Bildschirm erscheint. Verwenden Sie **Zoom** oder **Focus**, um auszuwählen.
- 3. Drücken Sie die Taste Next, um die verfügbaren Geräte durchzugehen. Zur Bestimmung, welches Gerät ausgewählt werden muss, siehe die folgenden Tabelle.

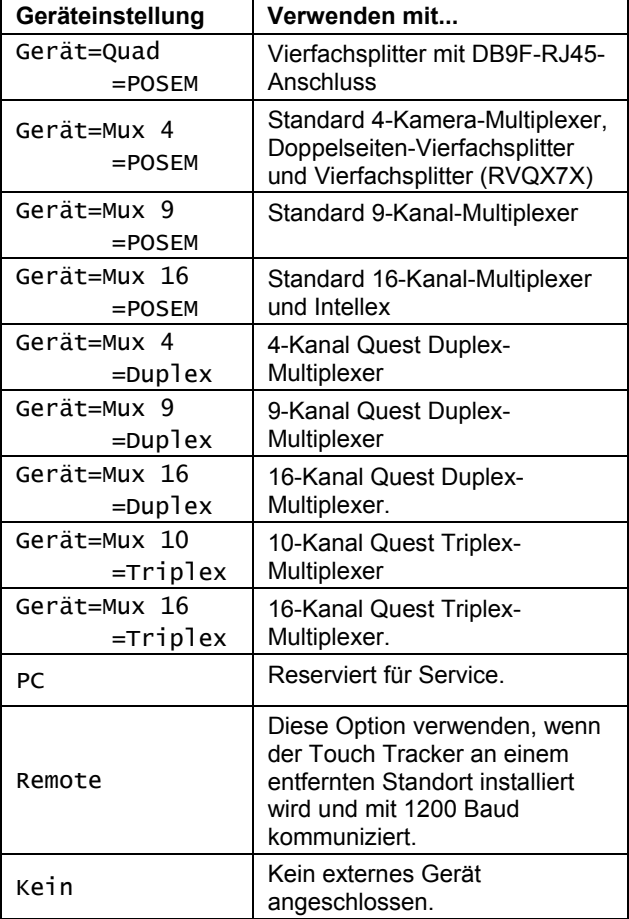

4. Wenn die korrekte Einstellung auf der LCD angezeigt wird, drücken Sie Menu.

Fahren Sie mit **[Setzen der Master und Sklaven-](#page-11-0)[Einheit](#page-11-0)** fort.

# **Setzen der Master und Sklaven-Einheit**

**HINWEIS:** Vierfachsplitter (Quad), Intellex 1.x und 2.0 sowie eigenständige Installationen unterstützen nur einen Kontroller.

Wenn zwei erweiterte Dome-Kontroller installiert sind, muss ein Kontroller als Master und der andere als Sklave definiert sein. Wenn nur ein Kontroller installiert ist, muss dieser als Master-Kontroller definiert sein.

- 1. Drücken Sie die Taste Menu.
- 2. Blättern Sie durch die Menüelemente, bis Master/Skl umsch" auf der LCD erscheint. Verwenden Sie **Zoom** oder **Focus**, um auszuw‰hlen.
- 3. Drücken Sie Next [Nächste], um zwischen Sklave und Master umzuschalten. Wenn die korrekte Einstellung auf der LCD angezeigt wird, drücken Sie Menu. Der Kontroller wird neu gestartet.

Wiederholen Sie dieses Verfahren für jeden erweiterten Dome-Kontroller.

## <span id="page-12-0"></span>**Weitere Aufgaben**

Die folgenden Wartungsfunktionen können mit dem erweiterten Dome-Kontroller durchgeführt werden. **Zoom** verwenden, um das auf der ersten Zeile der LCD angezeigte Menüelement auszuwählen. **Focus** verwenden, um das auf der zweiten Zeile der LCD angezeigte Menüelement auszuwählen.

## **Anzeigen von Systeminformationen**

Mit diesem Verfahren können Sie Systeminformationen über den verwendeten erweiterten Dome-Kontroller anzeigen.

- 1. Drücken Sie die Taste Menu.
- 2. Blättern Sie durch die Menüelemente, bis "Sys-Info anzeig." auf der LCD erscheint. **Drücken Sie Zoom oder Focus.**

 Es werden die folgenden Systeminformationen angezeigt:

- − Typ von Einheit: Master/Sklave
- − ROM-Prüfsummenwerte
- − Kalibrierinformationen (Anzeige sollte ausschließlich Nullen enthalten)
- − Produktcode Flash-Version
- − Produktcode EEPROM-Version
- 3. Verwenden Sie **Next** oder **Previous**  [Vorherige], um die Informationen durchzugehen.
- 4. Wenn Sie fertig sind, drücken Sie die Taste **Menu**.

## Durchführen des SensorNet-**Pingtests**

Dieses Verfahren testet die Kommunikation zwischen dem erweiterten Dome-Kontroller und anderen SensorNet-Geräten (Domes oder andere Kontroller).

- 1. Drücken Sie die Taste Menu.
- 2. Blättern Sie durch die Menüelemente, bis "Kupp/TTR pingen" auf der LCD erscheint. Verwenden Sie **Zoom** oder **Focus**, um auszuw‰hlen.
- 3. Die LCD zeigt die Dome-Kommunikationstestinformationen (Ping) an.
- 4. Drücken Sie Next, um die Kontroller-Pingtest-Informationen anzuzeigen.
- 5. Achten Sie darauf, ob es Tests gibt, die fehlschlagen. Drücken Sie Menu, um zu beenden.

**Hinweis:** Offline-Domes oder

Festperspektivekameras erzeugen eine akustisches Warnsignal und können nicht mit Ping getestet werden.

### **Rücksetzen eines Domes**

Mit dieser Funktion können Sie einen bestimmten SpeedDome Serie Kamera-Dome neu initialisieren.

1. Verwenden Sie die Zifferntasten zur Auswahl des Domes, der rückgesetzt werden soll, und

drücken Sie dann **(Kamerataste**).

- 2. Drücken Sie die Taste Menu.
- 3. Blättern Sie durch die Menüelemente, bis "Kuppel zurückst." auf der LCD erscheint. Verwenden Sie **Zoom** oder **Focus**, um auszuw‰hlen.

Der erweiterte Dome-Kontroller sendet eine Anforderung für einen Neustart an den ausgewählten Dome. Nach kurzer Verzögerung kehrt der Kontroller in den Kamerasteuerungsmodus zurück.

## **Einstellen der V-Phase**

Mit diesem Verfahren können Sie die Vertikalphase für installierte Kameras einstellen.

- 1. Drücken Sie die Taste Menu.
- 2. Blättern Sie durch die Menüelemente, bis "V-Phase einstellî auf der LCD erscheint. Verwenden Sie **Zoom** oder **Focus**, um auszuw‰hlen.
- 3. Verwenden Sie **Next** oder **Previous**, um die V-Phase auf dem Oszilloskop oder Fluke Scope zu beobachten.
- 4. Wenn Sie mit der Einstellung zufrieden sind, drücken Sie Menu, um zu beenden.

**Hinweis:** Offline-Domes oder Festperspektivekameras erzeugen eine akustisches Warnsignal und können nicht mit den V-Phase-Dienstprogramm getestet werden.

# <span id="page-13-0"></span>**Spezifikationen**

### **SensorNet**

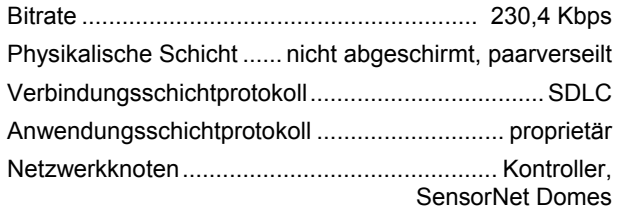

### **Erweiterter Dome-Kontroller**

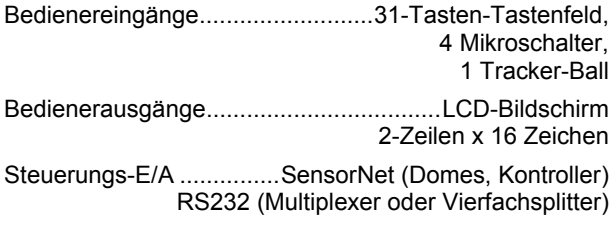

### **Elektrisch**

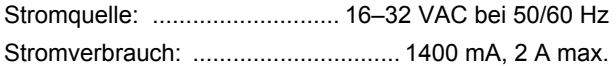

### **Mechanisch**

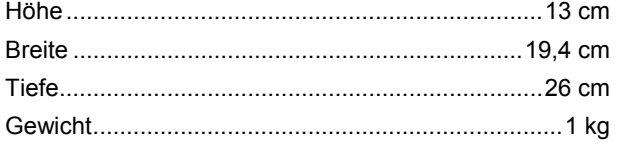

### **Umgebung**

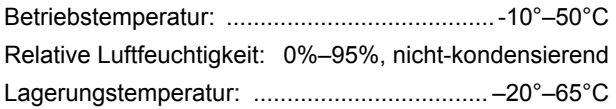

### **Produktkompatibilit‰t**

Domes .......................Alle SpeedDome Optima und SpeedDome Ultra Serie Domes J-Boxes .....Alle Versionen von Indoor und Outdoor SensorNet J-Boxen Quad.......... Alle Sensormatic, Robot und American Dynamics Quads Multiplexer .................................Robot/Sensormatic Simplex und Duplex Modelle inkl. Multivision Pro Serie Multivision Quest Serie Triplex Modelle

## **Erkl‰rungen**

### **Zulassungen**

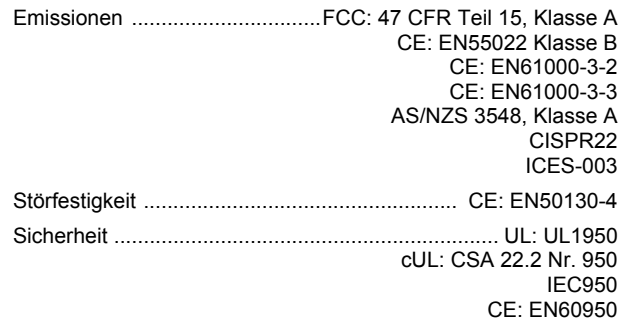

FCC-KONFORMITÄT: Dieses Gerät entspricht bei Installation und Verwendung entsprechend den Anleitungen im Handbuch den Bestimmungen von Teil 15 der FCC-Vorschriften für digitale Geräte der Klasse A. Die Einhaltung dieser Vorschriften bietet angemessenen Schutz gegen schädliche Interferenzen von Geräten, die in kommerzieller Umgebung betrieben werden. Dieses Gerät sollte nicht in einem Wohnbereich installiert werden, da es Hochfrequenzenergie ausstrahlt und damit Funkverkehr stören kann; eine Situation, die der Benutzer ggf. auf eigene Kosten berichtigen muss.

#### **AUSR‹STUNGSƒNDERUNGS-WARNHINWEIS:**

Ausrüstungsänderungen oder -modifikationen, die durch Sensormatic Electronics Corporation (der für FCC-Konformität verantwortlichen Partei) nicht ausdrücklich genehmigt sind, können die Befugnis zum Betrieb der Ausrüstung nichtig machen und gefährliche Betriebsbedingungen verursachen. Siehe Über den ADTT16E [Erweiterten Dome-Kontroller](#page-0-0) auf Seite [1](#page-0-0).

### **Sonstige Erkl‰rungen**

Vielen Dank für Ihr Vertrauen in American Dynamics-Produkte. Wir unterstützen unsere Produkte über ein ausgedehntes weltweites Netz von Fachhändlern. Der Fachhändler, bei dem Sie dieses Produkt ursprünglich gekauft haben, ist Ihre Kontaktstelle für Service und Unterstützung. Unsere Fachhändler sind befähigt, hervorragenden Kundendienst und Unterstützung zu leisten. Fachhändler können American Dynamics unter (+1) 800 507-6268 oder (+1) 561 912-6259 oder im Web unter www.americandynamics.net kontaktieren.

**GEWƒHRLEISTUNGSAUSSCHLUSS:** Sensormatic Electronics Corporation macht keine Angaben und leistet keine Garantie in Bezug auf den Inhalt dieses Dokuments und lehnt ausdrücklich alle gesetzlichen Gewährleistungen der Durchschnittsqualität oder der Eignung für einen bestimmten Zweck ab.

**HINWEIS:** Die Informationen in diesem Handbuch waren zum Zeitpunkt der Veröffentlichung aktuell. Der Hersteller behält sich vor, seine Produkte zu überarbeiten und zu verbessern. Änderung der Spezifikationen sind daher vorbehalten.

**RECHTSEINSCHRƒNKUNGEN:** Bei Abteilungen des Department of Defense (US-Verteidigungsministeriums): diese Dokumentation und Handbücher wurden vollständig mit privaten Mitteln entwickelt, und kein Teil hiervon wurde auf Staatskosten entwickelt. Die Bestimmungen und Bedingungen, unter denen technische Daten, die mit dieser Legende gekennzeichnet sind, verwendet und bekannt gegeben werden können, sind in der Definition der "Limited Rights" (Beschränkte Rechte) in Abschnitt (a) (15) der Klausel des DFARS 252.227.7013 festgelegt. Nicht Veröffentlicht - Rechte unter dem Urheberrecht der Vereinigten Staaten vorbehalten.

**MARKENHINWEIS:** *Touch Tracker*, *American Dynamics* und *Sensormatic* sind Marken oder eingetragene Marken von Sensormatic Electronics Corporation. Andere hierin erwähnte Produktbezeichnungen können Marken oder eingetragene Marken von Sensormatic oder anderer Firmen sein.

**URHEBERRECHTSHINWEIS:** Unter den Urheberrechtsgesetzen darf der Inhalt dieses Handbuchs ohne vorherige schriftliche Genehmigung von Sensormatic Electronics weder ganz noch teilweise kopiert, fotokopiert, reproduziert, übersetzt oder auf ein elektronisches Medium oder in eine maschinenlesbare Form reduziert werden.

#### www.americandynamics.net